МИНИСТЕРСТВО НАУКИ И ВЫСШЕГО ОБРАЗОВАНИЯ РОССИЙСКОЙ ФЕДЕРАЦИИ Политехнический колледжфедерального государственного бюджетного образовательного учреждения высшего образования «Майкопский государственный технологический университет» в поселке Яблоновском

## **Методические рекомендации по выполнению самостоятельных работ по учебной дисциплине «Операционные системы»**

Для студентов очной формы обучения

Специальность: 09.02.03 Программирование в компьютерных системах Наименование профиля: **технический**

Яблоновский, 2018

Методические указания для выполнения лабораторных работ по дисциплине «Операционные системы» разработаны на основе Федеральных государственных образовательных стандартов по специальности среднего профессионального образования 09.02.03 Программирование в компьютерных системах базовый курс.

Одобрено предметной (цикловой) комиссией информационных и математических дисциплин.

Протокол №1 т 31.08.2018 г.

Председатель предметной (цикловой) комиссии А.А.Схаплок

Разработчик: Заикина Н.И.- преподаватель политехнического колледжа филиал федерального государственного бюджетного образовательного учреждения высшего образования «Майкопский государственный технологический университет» в поселке Яблоновском.

 $\overline{\phantom{a}}$ 

# **СОДЕРЖАНИЕ**

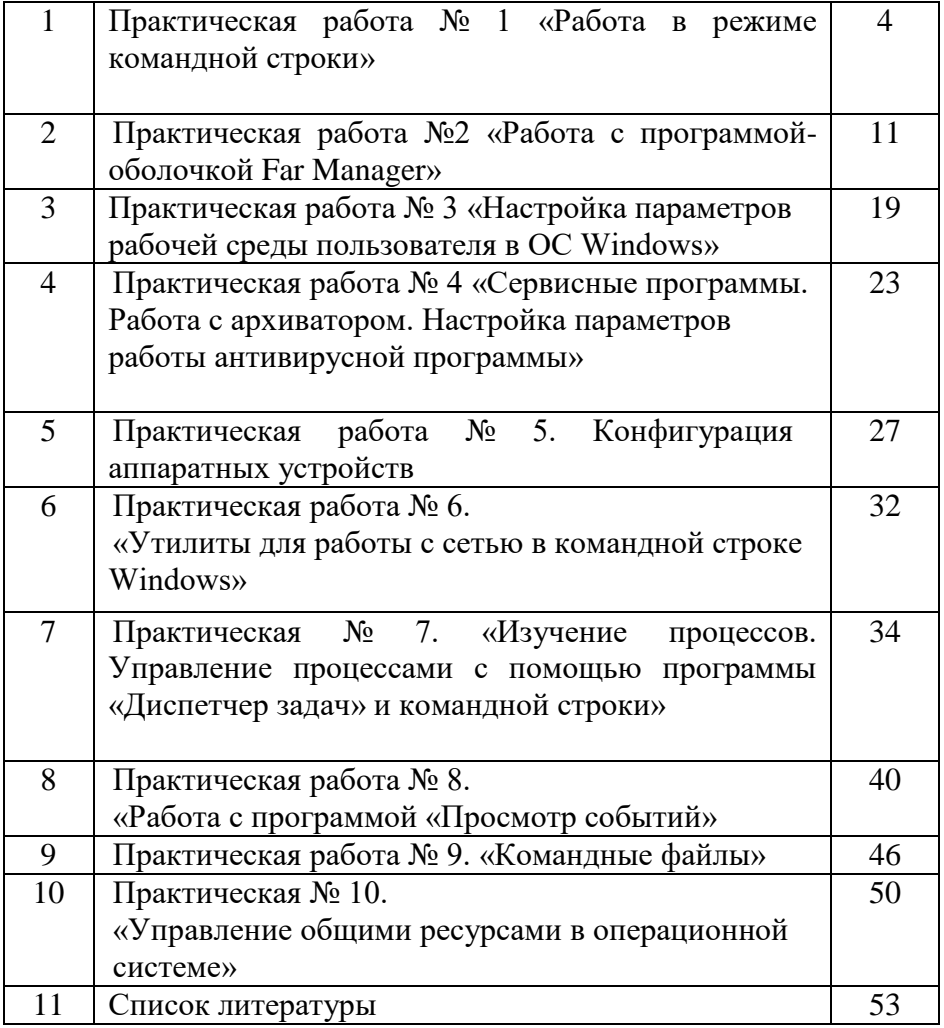

## Практическая работа №1 «Работа в режиме командной строки»

Цель: изучить основные принципы работы в режиме командной строки, освоить команды для работы с файлами и каталогами.

## Теоретические сведения

Командная строка - компонент Windows, не имеющий графического интерфейса, позволяющий выполнять ряд команд в консольном режиме.

Команлная специальным интерфейсом строка является взаимодействия пользователя компьютером, интерпретатором  $\mathbf{c}$ команл.

Командная строка позволяет

- запускать программы, службы, утилиты;
- работать с файловой системой, сетью;
- конфигурировать различные устройства;
- настраивать операционную систему и др.

При работе в командной строке могут использоваться шаблоны имени файлов - символы? и \*. Шаблоны употребляются в командах для обозначения сразу нескольких файлов или для сокращения записи имен файлов. Знак \* в имени или типе файла заменяет любое количество любых символов, а знак ? - любой одиночный символ.

Примеры шаблонов:

Р\*.\* - все файлы с именами, начинающимися с буквы Р;

\*.PAS - все файлы с расширением PAS;

А??В.\* - все файлы, имена которых состоят из четырех символов, начинаются с А и последняя буква имени В.

Команды могут быть внутренними н внешними.

Внешние - это команды, выполнение которых сопряжено с загрузкой командного файла, находящегося на внешнем носителе (диске). При их вводе обязательно надо указать имя диска (если он не текущий) и имя каталога, где находится соответствующий командный файл.

4

Внутренние - это команды, которые выполняются средствами ядра операционной системы, поэтому при их вводе имя диска указывать не надо.

Командные файлы имеют три типа расширений: СОМ. ЕХЕ. ВАТ. При вводе команды расширение имени файла можно не указывать. Команды можно вводить как прописными, так н строчными буквами. Для ввода команды следует набрать имя этой команды на клавиатуре и нажать клавишу Enter.

#### Команды для работы в режиме командной строки

**ATTRIB** – просмотр и изменение атрибутов файлов:

CD - позволяет изменить текущий каталог;

**COLOR** - изменяет и устанавливает основной фон окна и шрифтов;

СОРҮ - служит для копирования, объединения и создания файлов:

**DATE** - показывает или устанавливает текущую дату;

DEL - удаляет один или несколько файлов;

 $DIR$ служит для вывода на экран списка файлов и подкаталогов, находящихся в указанном каталоге;

**ERASE** - служит лля удаления файлов:

**EXIT** - завершает работу программы командной строки;

FIND - используется для поиска текстовой строки в файлах либо в одном файле;

MD - создаёт пустой каталог;

**MOVE** - перемещает файлы из одного каталога в другой;

**PROMPT** - модифицирует приглашение в командной строке Windows:

RD - служит для удаления каталога;

**REN** - изменяет имя файла или каталога;

**SYSTEMINFO** - выволит данные об операционной системе и конфигурации компьютера;

**TIME** - устанавливает и выводит системное время;

**TREE - выводит дерево каталогов;** 

ТҮРЕ - выводит содержимое текстовых файлов;

VER - выводит краткие сведения о версии Windows.

#### **Использование команды COPY**

Команда COPY **с**лужит для копирования и объединения файлов. Команда внутренняя. Также данная команда может быть использована и для создания простых текстовых файлов.

*Копирование файлов*

COPY [исходные адрес и имя файла] [новые адрес и имя файла]

Если новое имя файла или новый адрес файла не указаны, то в их качестве используются текущие (исходные) имена и адреса. В качестве исходного адреса файла по умолчанию подразумевается текущий каталог текущего диска.

*Примеры:*

 $\checkmark$  COPY note.doc letter.doc – внутри текущего подкаталога будет создан новый файл с именем letter.doc;

 COPY note.doc D:\REPORT - файл note.doc будет скопирован из текущего каталога в подкаталог REPORT диска D:. Если подкаталога REPORT не существует, то файл note.doc будет скопирован в файл с именем REPORT и помещен в корневой каталог диска D:;

 COPY note.doc D:\REPORT\letter.doc - внутри подкаталога REPORT диска D: будет создан новый файл с именем letter.doc, являющийся копией исходного файла note.doc. При этом предполагается, что файл note.doc находится в текущем подкаталоге.

*Объединение файлов*

Команда COPY также может быть использована и для объединения нескольких файлов в один. Имена файлов, подлежащих объединению должны быть перечислены в команде COPY через символ «+».

*Примеры:*

COPY kvartal1.doc + kvartall2.docx otchet.docx - в результате выполнения данной команды в текущем каталоге будет создан новый файл с именем otchet.docx, в который будет объединено содержимое файлов kvartal1.docx и kvartal2.docx).

Если имя итогового файла не указано, то в его качестве выступит первый из файлов, перечисленных в команде COPY.

COPY \*.doc report.docx - все файлы текущего подкаталога, имеющие расширение doc, будут объединены в файл с именем report.docx, который будет помещен в текущий каталог текущего лиска.

## Создание текстовых файлов

Для создания нового текстового файла необходимо ввести команду COPY CON note.txt, затем нажать клавишу Enter, ввести требуемый текст. После окончания набора текста нажать либо функциональную клавишу F6, либо комбинацию клавиш  $Ctrl-Zn$ . лалее, клавишу Enter. На экран при этом должно быть вылано сообщение:

1 file( $s$ ) copied

которое проинформирует пользователя о TOM, что с консоли (клавиатуры) было произведено копирование текста в файл с именем note.txt. Созданный файл при этом будет находиться в текущем каталоге текущего диска.

## Порядок выполнения работы

1. При выполнении лабораторной работы оформите отчет, в который включите результаты выполнения заданий в виде скриншотов с указанием текста заданий.

2. Составьте конспект, содержащий используемые команды с пояснением назначения команд.

3. Запустите оболочку командной строки, используя Пуск/Все программы/ Стандартные/ Командная строка.

4. Выполните настройки окна командной строки через диалоговое окно Свойства: измените размер и тип шрифта, размер окна.

5. Познакомьтесь с перечнем команд, используя справочную систему: команда НЕLP.

6. Используя справочную систему, изучите формат и параметры команды COLOR.

7. С помощью команды COLOR измените цвет текста на экране и фона экрана.

8. Изучите синтаксис и параметры команды DIR, используя команду help DIR.

9. Просмотрите содержимое корневого каталога вашего рабочего диска.

10. Выведите скрытые файлы каталога C:\Windows.

11. Используя справочную систему, изучите формат и параметры команды TREE.

12. Выведите дерево каталогов диска С.

13. Просмотрите содержимое корневого каталога диска C, результат отсортируйте по размеру.

14. Просмотрите содержимое каталога Windows диска C, результат отсортируйте по дате и времени.

15. Используя справочную систему, изучите формат и параметры команды MD.

16. В корневом каталоге вашего рабочего диска создайте новый каталог, именем которого является ваша фамилия.

17. Используя справочную систему, изучите формат и параметры команды CD.

18. Перейдите в новый каталог.

19. В новом каталоге создайте структуру каталогов Имя\Отчество с помощью одной команды.

20. В новом каталоге создайте файлы fam.txt, name.txt, otchestvo.txt. Содержимым файлов является фамилия, имя, отчество.

21. В том же каталоге создайте файл fio.docx, содержимое которого – ваша фамилия.

22. Используя справочную систему, изучите формат и параметры команды COPY.

23. Объедините файлы fam.txt, name.txt, otchestvo.txt в файл fio.txt.

24. Используя справочную систему, изучите формат и параметры команды TYPE.

25. Выведите содержимое текстового файла fio.txt.

26. В корневом каталоге своего рабочего диска создайте новый каталог с именем FIO.

27. Скопируйте в каталог FIO файлы name.txt, otchestvo.txt.

8

28. Используя справочную систему, изучите формат и параметры команды MOVE.

29. Переместите в каталог FIO файл fio.txt.

30. Используя справочную систему, изучите формат и параметры команды ATTRIB.

31. Для файла fio.txt установите атрибут «Только чтение».

32. Используя справочную систему, изучите формат и параметры команды REN.

33. Переименуйте файл fio.txt в myfio.txt.

34. Для файла fio.txt удалите атрибут «Только чтение».

35. Используя справочную систему, изучите формат и параметры команды ERASE.

36. Из каталога Имя\Отчество удалите файлы name.txt, otchestvo.txt.

37. Используя справочную систему, изучите формат и параметры команды RD.

38. Удалите каталог с именем Отчество.

39. Используя справочную систему, изучите формат и параметры команды FIND.

40. Используя возможности поиска найдите файлы, в которых содержимым является ваша фамилия.

41. Из каталога C:\Windows выберите все файлы с расширением .dll.

42. Из каталога C:\Windows выберите все файлы, в имени которых не более 4 символов и любое расширение.

43. Из каталога C:\Windows выберите все файлы, имя которых начинается с символа «М» и любым расширением.

44. Используя справочную систему, изучите формат и параметры команды SYSTEMINFO.

45. Выведите информацию об операционной системе и конфигурации компьютера.

46. Используя справочную систему, изучите формат и параметры команды VER.

47. Просмотрите сведения и версии ОС Windows.

48. Выведите сведения и системе и конфигурации компьютера.

49. Просмотрите системные значения даты и времени.

50. Используя справочную систему, изучите формат и параметры команды PROMPT.

51. Измените приглашение командной строки на «Привет. Введите команду».

52. Просмотрите содержимое текущего каталога.

53. Восстановите приглашение командной строки.

54. Завершите работу с командной строкой.

## **Контрольные вопросы**

1. Как настроить окно командной строки?

2. Как получить информацию о команде и ее параметрах?

3. Какие операции можно совершать с файлами и каталогами в командной строке?

4. Как вывести содержимое каталога?

5. Как осуществляется поиск файлов и каталогов по какому-то признаку?

- 6. Как вывести дерево каталогов?
- 7. Как создать новый каталог?
- 8. Для чего используется команда COPY?
- 9. Как создать файл?
- 10. Как переместить файл?
- 11. Какие атрибуты и как можно присвоить файлу?
- 12. Для чего служит команда COPY?
- 13. Какая команда служит для переименования файлов?
- 14. Как переместить файл?
- 15. Как переименовать файл?
- 16. Как удалить файл и каталог?

17. Как получить информацию об операционной системе и конфигурации компьютера, версии ОС?

18. Каким образом можно изменить приглашение командной строки?

## Практическая работа №2

## «Работа с программой-оболочкой Far Manager»

Цель: изучить принципы работы с программой-оболочкой Far Manager.

#### Порядок выполнения:

1. Изучить теоретические краткий сведения, составить конспект

2. Выполнить задания.

3. Ответить на контрольные вопросы.

#### Теоретические сведения

Оболочка операционной системы (от англ. shell «оболочка») интерпретатор команд операционной системы, обеспечивающий интерфейс для взаимодействия пользователя с функциями системы.

Для работы с файлами, папками и дисками широкое распространение получили программы-оболочки. Они позволяют в удобном режиме выполнять наиболее часто используемые операции: просматривать содержимое каталога на дисках, переходить из одного каталога в другой, копировать, перемещать и удалять файлы, запускать и дают широкий набор дополнительных программы и  $T, \pi$ .: возможностей.

программ-оболочек Примерами таких Total ЯВЛЯЮТСЯ Commander, Windows Commander, Far Manager и др.

## Запуск программы Far Manager

Запуск Far Manager осуществляется через меню Пуск > Программы > FAR manager.

Общий вид программы FAR

После запуска FAR на экране появляются две панели, ограниченные двойной рамкой. Ниже этих панелей располагается командная строка, в которую можно вводить команды ОС. Еще ниже располагается строка подсказки (линейка клавиш), содержащая значения функциональных клавиш FAR. При нажатии клавиш Shift, Alt или Ctrl содержание этой строки изменяется и показывается, что произойдет при нажатии комбинации клавиш **Shift**, **Ctrl** или **Alt** и одной из функциональных.

## **Выделенная панель, файл или каталог**

На одной из панелей FAR присутствует курсорная рамка, выделенная серым или другим цветом. Такая панель называется **активной**. Информация о выбранном устройстве и открытой папке дублируется в командной строке и над панелью. Курсорную рамку можно перемещать по списку файлов и каталогов с помощью клавиш управления курсором или мыши и полос прокрутки. Файл или каталог, на котором находится указатель, называется выделенным. Клавишей **Tab** или мышью можно перемещать указатель на другую панель.

Если выделить какую-либо папку и нажать **Enter**, FAR откроет ее содержимое. В нижней части панели находится **строка статуса**. В ней отражается информация о текущем файле (каталоге) или выделенной группе. Поле **Суммарная информация** показывает, сколько файлов в текущей папке и сумму их размера, занимаемого на диске.

Чтобы перейти в родительский каталог, нужно переместить курсорную рамку в самый вверх списка на «**..**» и нажать **Enter**, перейти в родительский каталог можно также, нажав комбинацию клавиш **Ctrl+PgUp**.

|                           | C:V                       |                        |                          | C:\Windows - |        |                          |                |  |
|---------------------------|---------------------------|------------------------|--------------------------|--------------|--------|--------------------------|----------------|--|
| l'н*<br>Имя               | Имя                       | llи                    | Имя                      |              | Размер | Лата                     | <b>B</b> pemal |  |
| SRecycle.Bin              | <b>Users</b>              | $\ddot{\phantom{1}}$   |                          |              |        | BBepx 18.09.16 04:03     |                |  |
| <b>AsusVibeData</b>       | wamp                      | <b>ABLKSR</b>          |                          |              |        | Папка 29.07.09 08:17     |                |  |
| AVAST Software            | Windows                   | addins                 |                          |              |        | Папка 14.07.09 09:32     |                |  |
| Boot                      | xampp                     | AppCompat              |                          |              |        | Папка 14.07.09 07:20     |                |  |
| bootmer                   | Игры от NevoSoft          | AppPatch               |                          |              |        | Папка 02.03.13 18:26     |                |  |
| <b>BOOTSECT.BAK</b>       |                           | assembly               |                          |              |        | Папка 30.10.15 23:49     |                |  |
| Config.Msi                |                           | <b>ASUS</b>            |                          |              |        | Папка 27.06.12 06:25     |                |  |
| <b>Device</b>             |                           | Boot                   |                          |              |        | Папка 14.07.09 09:32     |                |  |
| Documents and Settings    |                           | Branding               |                          |              |        | Папка 14.07.09 09:32     |                |  |
| downloads                 |                           | <b>Cursors</b>         |                          |              |        | Папка 14.07.09 09:32     |                |  |
| eSupport                  |                           | debug                  |                          |              |        | Папка 20.02.15 23:21     |                |  |
| hiberfil.svs              |                           | diagnostics            |                          |              |        | Папка   14.07.09   09:32 |                |  |
| Intel                     |                           | DigitalLocker          |                          |              |        | Папка 14.07.09 09:37     |                |  |
| K43SD.BTN                 |                           |                        | Downloaded Program Files |              |        | Папка 02.10.13 21:57     |                |  |
| K53SD.BIN                 |                           | len-US                 |                          |              |        | Папка 20.01.13 01:45     |                |  |
| <b>IMSOCache</b>          |                           | Fonts                  |                          |              |        | Папка 02.10.13 22:00     |                |  |
| <b>PABCWork, NET</b>      |                           | Globalization          |                          |              |        | Папка 14.07.09 11:50     |                |  |
| PerfLogs                  |                           | <b>Help</b>            |                          |              |        | Папка 26.06.12 18:33     |                |  |
| Program Files             |                           | <b>IIME</b>            |                          |              |        | Папка 19.06.14 10:28     |                |  |
| Program Files (x86)       |                           | $\mathsf{linf}$        |                          |              |        | Папка 19.10.16 22:50     |                |  |
| ProgramData               |                           | <b>Installer</b>       |                          |              |        | Папка 19.10.16 22:56     |                |  |
| Recovery                  |                           | L <sub>2</sub> Schemas |                          |              |        | Папка 14.07.09 09:32     |                |  |
| Samsung Galaxy S3 ToolKi} |                           | LiveKernelReports      |                          |              |        | Папка 26.03.15 20:20     |                |  |
| System Volume Informatio} |                           | Log                    |                          |              |        | Папка   09.01.13   21:02 |                |  |
| <b>temp</b>               |                           | Logs                   |                          |              |        | Папка 15.10.15 22:26     |                |  |
|                           |                           |                        |                          |              |        |                          |                |  |
| Игры от NevoSoft          | Папка 17.09.16 15:47 Help |                        |                          |              |        |                          |                |  |
|                           |                           |                        |                          |              |        |                          |                |  |

Рис.1 – Вид панелей Far Manager

## **Меню FAR (F9)**

C помощью меню FAR можно установить наиболее удобный вид представления информации на экране, изменить режимы работы FAR, а также выполнить многие другие действия.

Для вызова верхнего раскрывающегося меню необходимо нажать на клавишу **F9**. В верхней строке экрана появится строка, содержащая пункты меню: **Левая, Файлы, Команды, Параметры, Правая** (

## Рис.1).

Для выбора нужного пункта меню следует использовать клавиши управления курсором или манипулятор мыши. Выбрав необходимый пункт меню, нужно нажать клавишу **Enter** для входа в подменю. Для выхода из меню и подменю используется клавиша **Esc**.

#### **Пункты меню: Левая, Правая (панель)**

При выборе этих пунктов можно определить режим вывода информации на левой или правой панели FAR (устанавливается режим панели, формат, сортировка файлов; включение/выключение панели и смена диска). Действующие установки отмечены галочкой. Чтобы установить или отменить режим, необходимо выбрать с помощью клавиш управления курсором нужный пункт и нажать **Enter** или нажать выделенную букву, соответствующую пункту меню.

Наиболее часто используются следующие режимы панели:

**Краткий** - имена файлов выводятся в три колонки

**Средний** - имена файлов выводятся в две колонки

**Полный** - выводятся имя, размер, дата и время последней модификации файла

Широкий - выводятся имя и размер файла

Детальный - выводятся имя, размер, размер после упаковки, дата и время последней модификации, создания, доступа и атрибуты файла. Это полноэкранный режим

## Пункт Файлы

Этот пункт меню содержит основные команды работы с файлами: создание, просмотр, редактирование, копирование, переименование, перенос, удаление, архивирование, выделение и установка атрибутов.

#### Пункт Команды

Содержит дополнительный набор полезных команл. ЛЛЯ осуществления поиска информации, запуска программ и быстрого перемещения по папкам и файлам.

## Пункт Параметры

С помощью этого пункта осуществляется настройка системных параметров FAR, параметров панелей, подтверждений, интерфейса и других модулей. Установка или отмена режима осуществляется с помощью клавиш Enter, Пробел и Ctrl+Enter.

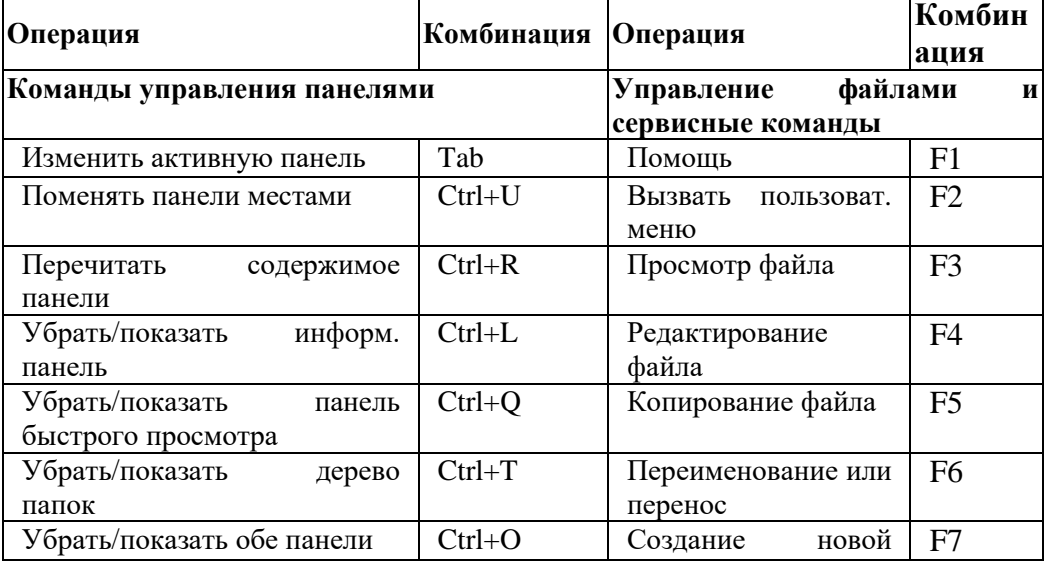

#### Комбинации клавиш FAR

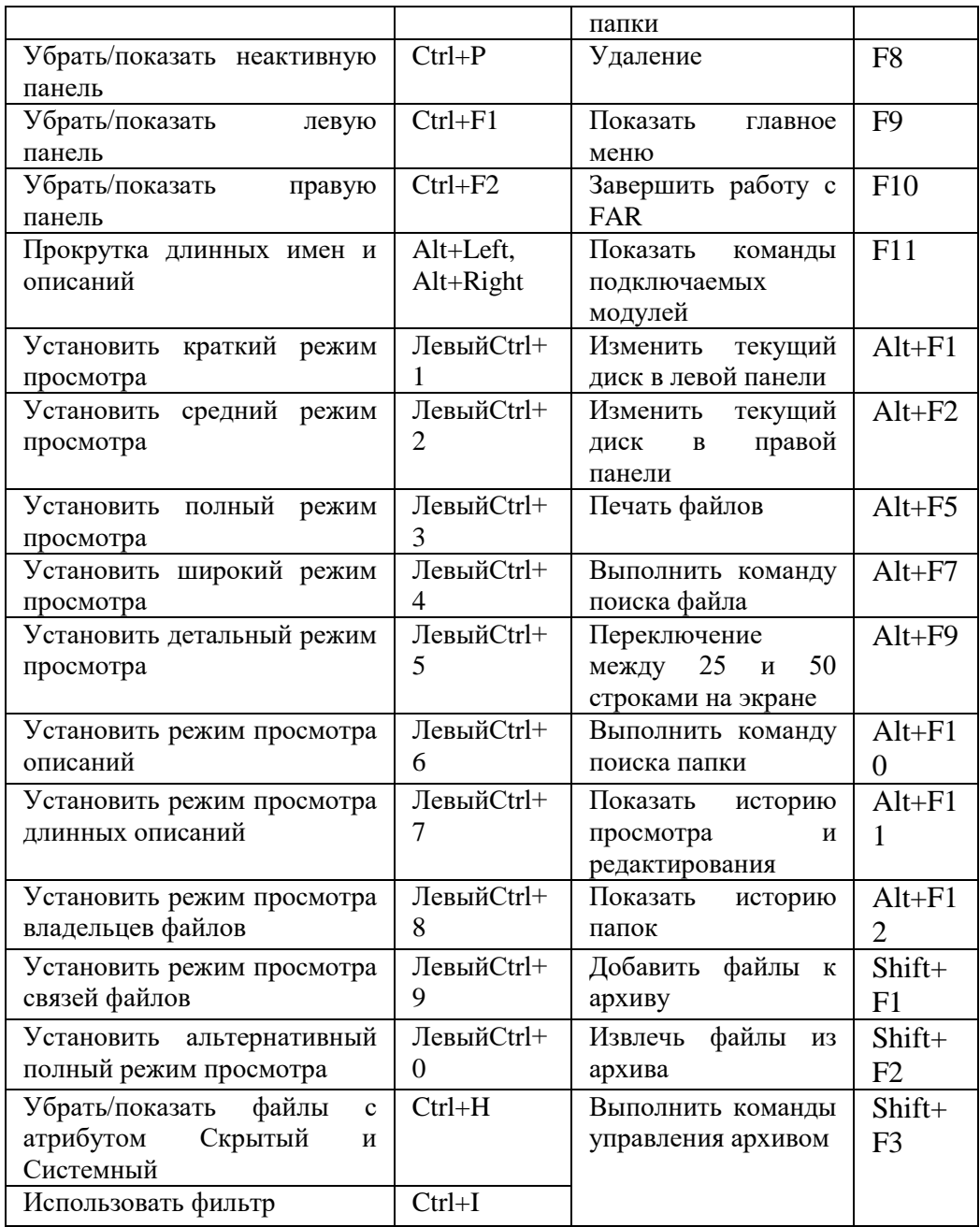

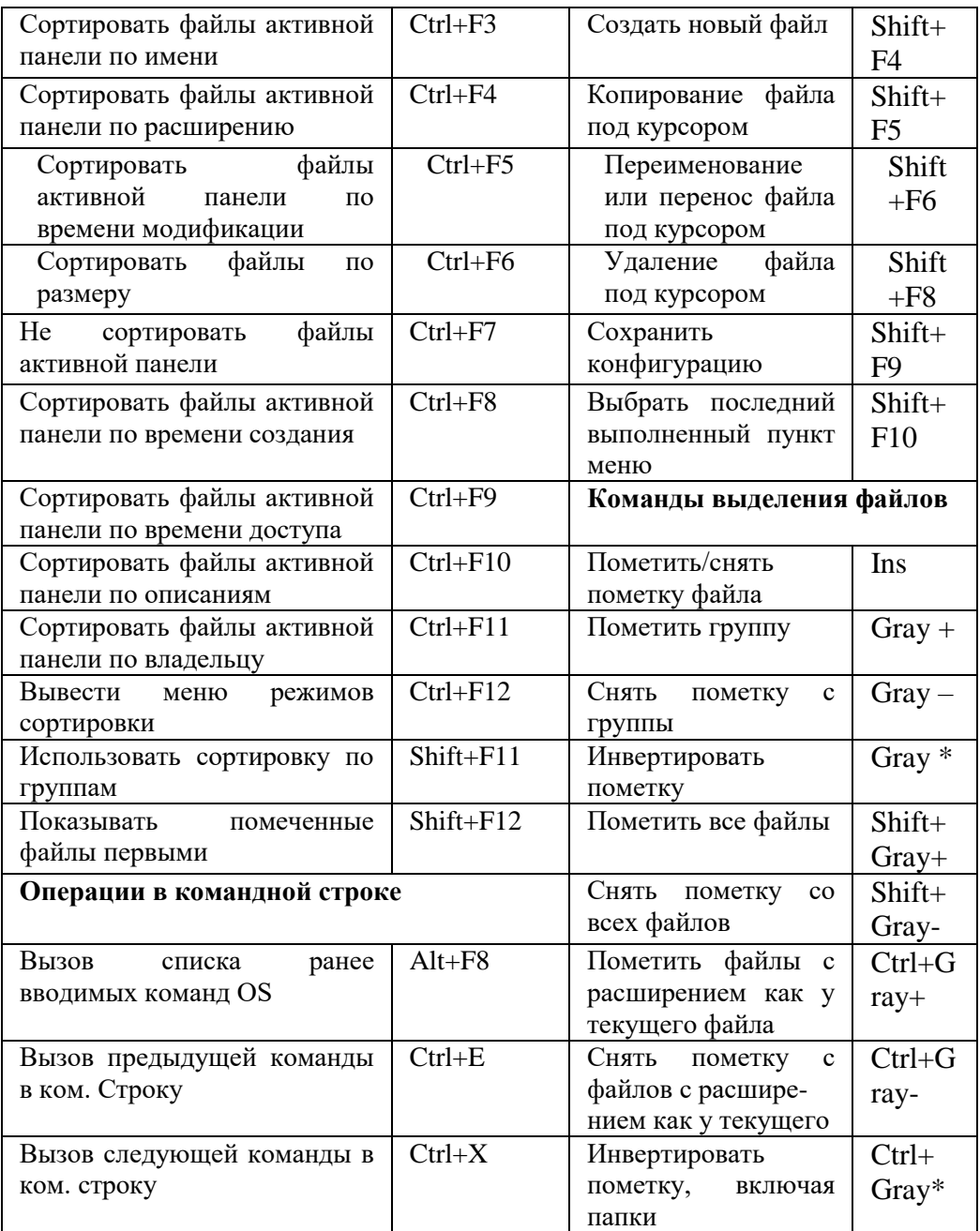

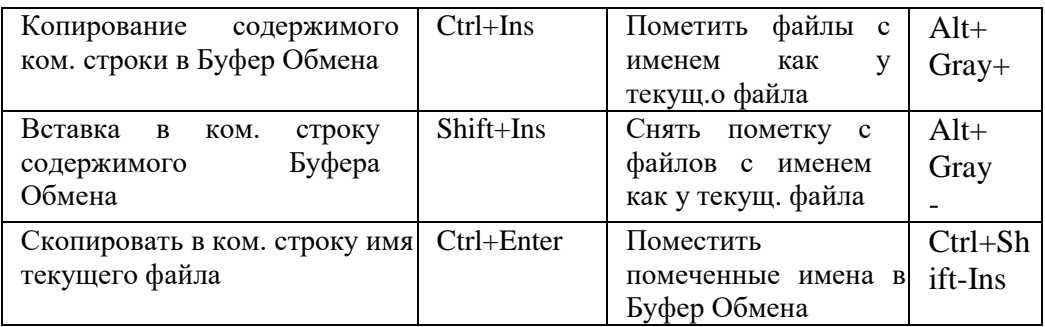

#### **Задания для выполнения:**

1. При выполнении лабораторной работы оформите отчет, в который включите результаты выполнения заданий в виде скриншотов с указанием текста заданий.

2. При выполнении заданий используйте теоретический материал и таблицу комбинаций клавиш Far Manager.

3. Используя клавишу F1 познакомьтесь со справочной системой программы. Для выхода из справочной системы используйте клавишу Esc.

4. Уберите текущую панель с экрана.

5. Верните панель на место.

6. Уберите обе панели с экрана.

7. Верните панели на место.

8. Сделайте правую панель активной.

9. На правой панели смените диск на Z:.

10. В правой панели установите поочередно: 1) краткий; 2) детальный; 3)широкий режим отображения панели.

11. В левой панели установите диск C:.

12. Перейдите в каталог Windows.

13. Установите полный режим отображения файлов в панели.

14. Отсортируйте содержимое правой панели по размеру, затем по расширению.

15. Сделайте правую панель активной.

16. Создайте каталог группы 2П-1(2, 3).

17. В каталоге группы создайте подкаталог Фамилия.

18. В подкаталоге Фамилия создайте структуру папок Имя\Отчество.

19. В каталоге Отчество создайте текстовый документ Myfio.txt, содержимое файла ваши фамилия, имя, отчество.

20. В каталоге C:\Windows найдите все текстовые файлы с расширением .txt.

21. Выведите найденные файлы на временную панель  $\boldsymbol{M}$ скопируйте файлы в каталог Отчество.

22. Определите общий объем любых трех файлов в каталоге Отчество

23. Скопируйте 4-5 файлов (произвольных) общим объемом памяти не более 35 Кбайт из каталога Windows лиска С в корневой каталог своего рабочего диска.

24. Найдите в каталоге C:\Windows файлы, начинающиеся с символа «t», не более 4 символов с любым расширением.

25. Используя быстрый поиск, найдите в каталоге Отчество файл, начинающийся с символа «М».

26. В корневом каталоге диска Z создайте текстовый файл name.txt, содержимым файла является ваше имя.

27. Перенесите файл name.txt в каталог Имя.

28. Переименуйте файл name.txt в myname.txt.

29. Определите объем файла myname.txt.

30. Используя встроенный текстовый редактор, измените содержимое любого текстового файла из каталога Отчество.

31. Используя фильтр, отобразите в каталоге C:\Windows только файлы с расширением .ехе.

32. Присвойте файлу myfio.txt атрибут «скрытый».

33. Установите режим показа всех «скрытых» файлов.

34. Установите для файла myfio.txt атрибут «только чтение».

35. Группе файлов каталога Отчество одновременно установите «только для чтения» и «скрытый».

36. Выполните в командной строке команду dir.

37. Уберите (выключите) панели с экрана.

38. Просмотрите результат выполнения команды dir.

39. Восстановите (включите) панели на экране.

40. Пользуясь командами ОС, уточните текущую дату и время.

41. Просмотрите журнал команд ОС и запустите последнюю из них.

42. Установите в команде Ссылка на папку ассоциацию комбинации правый Ctrl+1 с папкой Z:\

43. Проверьте работоспособность ссылки на папку.

44. Завершите работу с программой Far Manager.

#### **Контрольные вопросы:**

1. Каково назначение командных оболочек операционной системы?

2. Какие существуют текстовые операционные оболочки?

- 3. Из каких элементов состоит экран оболочки Far Manager?
- 4. Как изменить режим отображения содержимого панели?
- 5. Как отсортировать содержимое панели?
- 6. Какие существуют операции манипулирования панелями?
- 7. Как выполнить операции:
- создания каталога;
- поиска файлов;
- создания файла;
- копирования, переименования и перемещения файла;
- присвоения атрибута файлу;
- фильтрации файлов.
- 8. Как выполнить команду в режиме командной строки?
- 9. Как установить ссылку на папку?

## **Практическая работа № 3 «Настройка параметров рабочей среды пользователя в ОС Windows»**

**Цель:** научиться выполнять различные настройки параметров рабочей среды пользователя

#### **Методические указания и задания:**

## **При выполнении практической работы требуется оформление отчета**

**I. Настройка рабочего стола** .Для настройки рабочего стола выполните следующие действия: Панель управления⇒Экран.

1. выберите фоновый рисунок Рабочего стола;

2. измените цветовую схему;

3. настройте оформление окон Windows и их элементов;

4. подключите и настройте заставку экрана;

5. сохраните пакет настроек в качестве темы оформления Windows;

6. определите папку сохранения темы пользователя.

## **II. Настройка звуков**

1) Для настройки схемы звукового оформления используйте следующие действия: Панель управления⇒Звуки, вкладка Звуки.

2) просмотрите и выберите схему звукового оформления;

3) настройте программные события по-своему усмотрению, выбирая подходящие звуки;

4) сохраните новые настройки в виде звуковой схемы;

5) определите папку сохранения звуковой схемы пользователя.

## **III. Настройка параметров мыши**

Для настройки параметров мыши используйте следующие лействия: Панель управления⇒Мышь.

1) на вкладке Кнопки установите максимальную скорость двойного щелчка, проверьте изменения;

2) на вкладке Указатели выберите инверсную схему, настройте различные виды указателя, включите тень указателя;

3) сохраните настройки в виде схемы;

4) определите папку сохранения схемы пользователя;

5) на вкладке Параметры указателя задайте скорость движения указателя выше, отобразите след указателя мыши;

6) на вкладке Колесико установите поворот колесика на один щелчок на 7 строк, на один экран, проверьте изменения.

## **IV. Настройка Панели задач**

1) Для настройки Панели задач необходимо щелкнуть на ней правой кнопкой мыши и выбрать пункт Свойства.

2) на вкладке Панель задач отмените закрепление панели задач, переместите ее в верхнюю часть рабочего стола;

3) выберите вариант Автоматически скрывать панель задач, проверьте изменения;

4) выберите группировку при заполнении панели задач, откройте несколько текстовых документов, проверьте внесенные изменения;

5) в разделе Область уведомлений нажмите кнопку Настроить, скройте значок и уведомления Громкость и Сеть;

6) на вкладке Меню «Пуск» нажмите кнопку Настроить, выберите отображение 5-ти недавно использовавшихся программ, установите флажок Раскрывать меню при наведении и задержке указателя мыши, проверьте настройки;

7) запустите программу Paint, щелкните по вкладке программы на панели задач правой кнопкой, закрепите программу в панели задач;

8) уберите часы с Панели задач.

## **V. Настройка Главного меню Windows**

1) щелкните кнопку Пуск, затем правой кнопкой мыши на Все программы, выберите пункт Открыть;

2) добавьте новый элемент в Главное меню, для этого, создайте новую папку с именем Ваша фамилия и разместите в ней два ярлыка для запуска программ по вашему выбору, проверьте наличие нового элемента в меню Программы;

3) создайте еще один новый элемент в Главном меню с именем Мои программы, разместите в нем ярлыки для запуска Калькулятора (cals) и Блокнота (notepad).

## **VI. Настройка элементов автозагрузки**

1) щелкните кнопку Пуск, затем правой кнопкой мыши на Все программы, выберите пункт Открыть;

2) перейдите в папку Программы, затем Автозагрузка, разместите в ней ярлыки для запуска программ MS Word и MS Excel, проверьте выполненные настройки.

## **VI. Настройка клавиатуры**

1) щелкните правой кнопкой мыши на индикаторе клавиатуры на Панели задач, выберите пункт Закрыть языковую панель;

2) верните панель обратно, для этого выполните действия Панель управленияЯзык и региональные стандарты, на вкладке Языки и клавиатуры нажмите кнопку Изменить клавиатуру, затем на вкладке Языковая панель выберите вариант Закреплена в панели задач;

3) перейдите на вкладку Переключение клавиатуры, выберите для смены раскладки клавиатуры сочетание Ctrl+Shift.

## **VII. Настройка свойств папок**

Для настройки свойств папок выполните действия Панель управления $\Rightarrow$ Параметры папок.

1) на вкладке Общие выберите вариант обзора папок – Открывать каждую папку в отдельном окне, щелчки мышью – Открывать одним щелчком, выделять указателем;

2) на вкладке Вид установите следующие параметры:

3) установите флажки Использовать флажки для выбора элементов, Всегда отображать меню, Отображать сведения о размере файлов в подсказках папок, Отображать буквы дисков;

4) снимите флажок Скрывать расширения для зарегистрированных типов файлов;

5) откройте любую папку и проверьте выбранные настройки;

6) на своем рабочем диске откройте свойства любой папки, на вкладке Настройка смените значок для этой папки.

## **VIII. Выбор программ по умолчанию**

1) выполните действия Панель управления⇒Программы  $\Pi$ O выберите пункт Сопоставление типов файлов умолчанию. или протоколов конкретным программам, просмотрите установленные умолчания;

2) на своем рабочем диске (Z) создайте текстовый документ формата .txt, щелкните правой кнопкой мыши на его названии, выберите пункт Открыть с помощью⇒Выбрать программу, установите для этого типа файла программу по умолчанию MS Word, при необходимости для поиска программы воспользуйтесь кнопкой Обзор.

## Практическая работа № 4 «Сервисные программы. Работа с архиватором. Настройка параметров работы антивирусной программы»

Цель: научиться использовать сервисные программы  $OC$ Windows, настраивать параметры антивирусной программы, работать с архиватором

#### Краткие теоретические сведения

Служебные программы предназначены ДЛЯ обслуживания персонального компьютера и самой ОС. Они позволяют находить и устранять дефекты файловой системы, оптимизировать настройки программного и аппаратного обеспечения, а также автоматизировать некоторые рутинные операции, связанные обслуживанием  $\mathbf c$ компьютера. В Главном меню служебные программы Windows сосредоточены в категории Пуск  $\Rightarrow$  Программы  $\Rightarrow$  Стандартные  $\Rightarrow$ Служебные. Они поставляются в составе ОС и устанавливаются вместе с ней (полностью или выборочно).

Архивация данных - предназначена для автоматизации регулярного резервного копирования наиболее ценных данных на внешние носители.

 $23$ 

**Дефрагментация диска** – предназначена для повышения эффективности работы жесткого диска путем устранения фрагментации файловой структуры. В результате дефрагментации доступ к файлам заметно упрощается и эффективность работы компьютера возрастает.

**Проверка диска** – позволяет выявлять логические ошибки в файловой структуре (Стандартная проверка), а также физические ошибки, связанные с дефектами жесткого диска (Полная проверка).

**Сведения о системе** – специальный пакет программных средств, собирающих сведения о настройках ОС и отображающие текущие сведения о системе.

**Назначенные задания –** позволяет назначить расписание для автоматического выполнения заданий на компьютере.

**Таблица символов** – предназначена для ввода отсутствующих на клавиатуре символов.

#### **Архивация файлов**

Главное назначение программ-архиваторов - сжатие файлов с целью экономии памяти. Поскольку со сжатыми файлами часто невозможно работать по их прямому назначению, их используют для хранения копий файлов, т.е. для их **архивации**. Сжатию могут быть подвергнуты: файлы, папки, диски. Сжатие файлов и папок необходимо либо для их транспортировки, либо для резервного копирования, либо для обмена информацией по сети Интернет. Уплотнение дисков применяют для повышения эффективности использования их рабочего пространства (обычно для дисков недостаточной емкости).

Существует много программ-архиваторов, имеющих различные показатели по степени и времени сжатия, эти показатели могут быть разными для различных файлов (текстовых, графических, исполняемых и т.д.), то есть один архиватор хорошо сжимает текстовый файл, а другой - исполняемый.

**Архиватором (упаковщиком)** называется программа, позволяющая за счет применения специальных методов сжатия информации создавать копии файлов меньшего размера, а также объединять копии нескольких файлов в один **архивный файл**, из

24

которого можно при необходимости извлечь файлы в их первоначальном виде.

#### **Методические указания и задания:**

#### **Часть I. Очистка диска**

Используя стандартную программу Очистка диска, выполните очистку диска С:.

Для запуска программы выберите в меню Пуск команду Программы  $\Rightarrow$  Стандартные  $\Rightarrow$  Служебные  $\Rightarrow$  Очистка диска. Выполните анализ текущего состояния. Определив, что подлежит удалению при очистке диска, щелкните на кнопке «ОК».

## **Часть II. Настройка параметров антивирусной программы Symantec**

1. Откройте программу Symantec Endpoint Protection.

2. Выясните график планового ежедневного сканирования системы.

3. Запустите сканирование всей системы.

4. Просмотрите журнал сканирования Защита от вирусов и программ-шпионов.

5. Просмотрите журнал угроз Защита от вирусов и программшпионов.

6. Выполните экспорт журнала угроз в формате csv.

7. Просмотрите карантин.

8. Установите время хранения объектов в карантине 14 дней и общий размер папки 20 МБ.

9. Просмотрите список исключений.

10. Запустите сканирование флэш-накопителя.

#### **Часть III. Работа с архиватором 7-Zip File Manager**

1. Откройте программу 7-Zip File Manager через меню: Пуск  $\Rightarrow$ Программы  $\Rightarrow$  7-Zip.

2. Используя кнопки навигации по файловой системе в программе 7-Zip File Manager создайте папку под названием Архивные файлы на вашем сетевом диске в папке ФИО\_студента.

3. Скопируйте в папку Архивные файлы два любых файла с одним расширением либо .bmp, либо .jpg, либо .png.

4. Выделите эти файлы и нажмите на Панели инструментов кнопку Добавить.

5. В открывшемся окне Добавить к архиву ввести:

название архива −Рисунки,

формат архива – Zip,

уровень сжатия – максимальный.

В окне с программой должен появиться файл Рисунки.zip.

6. Откройте программу Paint. Вставте в документ изображение рабочего стола.

7. Сохраните изображение архиватора в личной папке в формате JPEG с именем Arh\_Lab.jpg.

8. Закройте программу Paint.

9. Используя контекстное меню, выберете пункт меню«7-Zip» – «Добавить к архиву…».

10. В поле ввода имени архива выберете из всплывающего списка имя архива Рисунки и нажмите ОК.

11. Закройте программу 7-Zip File Manager.

12. Создайте новый архив в папке Архивные файлы с именем Документы, добавив в него два файла в формате .txt и .doc. Документы найдите или создайте самостоятельно.

13. В окне Добавить к архиву введите

название архива – Документы;

формат архива – Zip;

уровень сжатия – максимальный.

14. Создайте новый архив с именем Музыка, добавив в него файлы в формате .mp3 и .wav.

название архива – Музыка;

формат архива – Zip;

уровень сжатия – максимальный.

15. Создайте архив, в который включите файлы разных форматов, уровень сжатия – максимальный. Файлы для архивации найдите самостоятельно. Оформите таблицу.

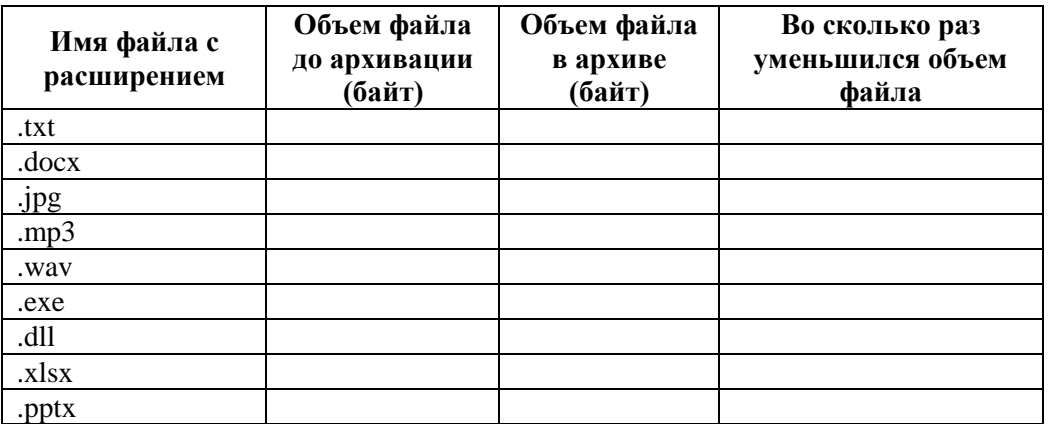

Сделайте выводы о том, какой тип документа лучше поддается сжатию.

16. Сравните возможности различных уровней архивации. Создайте несколько архивов, выбирая разные уровни архивации. В архивы включите один и тот же файл формата .txt, файл выберите самостоятельно. Оформите таблицу.

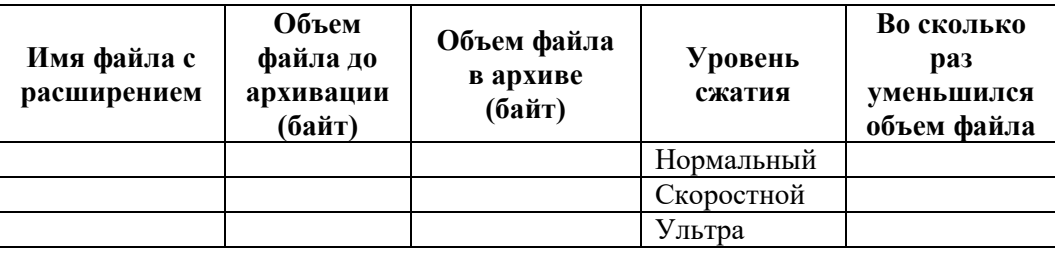

Сделайте выводы о том, какой способ сжатия дает наибольший эффект и лучше поддается сжатию.

17. Создать SFX архив с паролем, в который включите два любых файла.

#### **Контрольные вопросы**

1. Для чего предназначены служебные программы ОС Windows?

2. Какие существуют служебные программы? Дайте их краткую характеристику.

3. Каково главное назначение программ-архиваторов?

4. Что такое самораспаковывающийся архив? Какие достоинства и недостатки имеют такое архивы?

## **Практическая работа № 5. Конфигурация аппаратных устройств**

**Цель:** научиться определять параметры аппаратных устройств ОС Windows, определять неполадки в работе устройств

## **Краткие теоретические сведения**

**Диспетчер устройств –** это специальная программа, входящая в состав Windows, предназначенная для управления устройствами компьютера, а также контроля за их состоянием.

В окне диспетчера устройств представлено графическое отображение оборудования, установленного на компьютер. Диспетчер устройств используют для обновления драйверов (или программного обеспечения) оборудования, изменения настройки оборудования, а также для устранения неполадок.

Диспетчер устройств позволяет:

- определять правильность работы оборудования компьютера;
- изменять параметры конфигурации оборудования;

 определять драйверы устройств, загружаемые для каждого устройства, и получать сведения о каждом драйвере;

изменять дополнительные параметры и свойства устройств;

- устанавливать обновленные драйверы устройств;
- отключать, включать и удалять устройства;
- осуществлять возврат к предыдущей версии драйвера;
- распечатывать список устройств, установленных на компьютер.

Для запуска диспетчера устройств необходимо открыть свойства Компьютера и в левой части диалогового окна выбрать пункт Диспетчер устройств.

Проверка состояния устройства осуществляется двойным щелчком левой кнопки мыши по нужному устройству или выбором пункта Свойства при вызове контекстного меню.

#### **Сведения о системе**

Компонент «Сведения о системе» отображает подробные сведения о конфигурации оборудования, компонентах и программном обеспечении компьютера, включая драйверы.

В левой области окна «Сведения о системе» приведен список категорий, а в правой – подробные сведения о каждой из них. К этим категориям относятся:

 сведения о системе: общие сведения о компьютере и операционной системе, такие как имя компьютера и его изготовитель, тип используемой BIOS, а также объем установленной памяти;

 ресурсы аппаратуры: сведения об оборудовании компьютера;

 компоненты: перечень установленных дисководов, звуковых устройств, модемов и других компонентов.

 программная среда: сведения о драйверах, сетевых подключениях и другая информация, связанная с программами.

Для запуска программы Сведения о системе необходимо выполнить: Пуск  $\Rightarrow$  Программы  $\Rightarrow$  Стандартные  $\Rightarrow$  Служебные  $\Rightarrow$ Сведения о системе.

#### **Методические указания и задания:**

#### **Часть I. Работа с программой Сведения о системе**

1. Запустите программу Сведения о системе.

2. Используя раздел Компоненты, заполните таблицу:

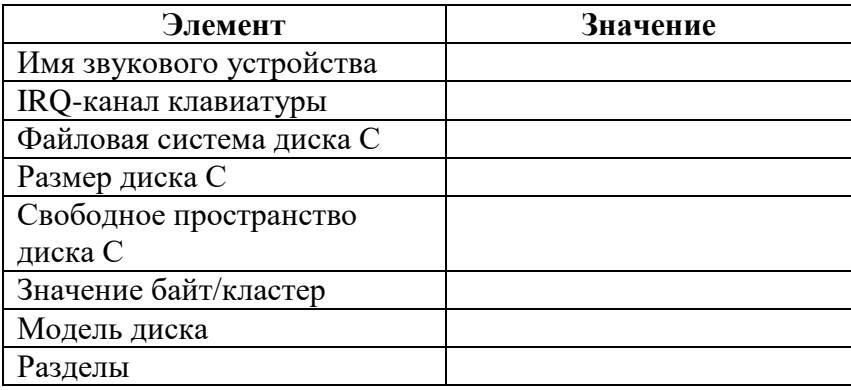

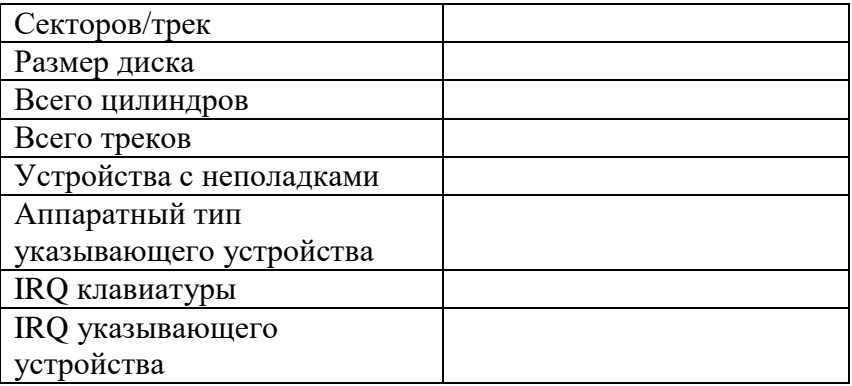

3. В разделе Программная среда отобразите системные драйверы. Используя меню Файл, выполните экспорт отображаемой информации в файл.

# **Часть II. Работа с программой Диспетчер устройств Запустите Диспетчер устройств.**

корректно ли работают подключенные к компьютеру устройства.

2. Проверьте состояние любых двух устройств.

3. Исследуйте конфигурацию ПК, используя свойства устройств, определите названия устройств, идентификаторы, дату сборки драйвера и службу. Заполните таблицу.

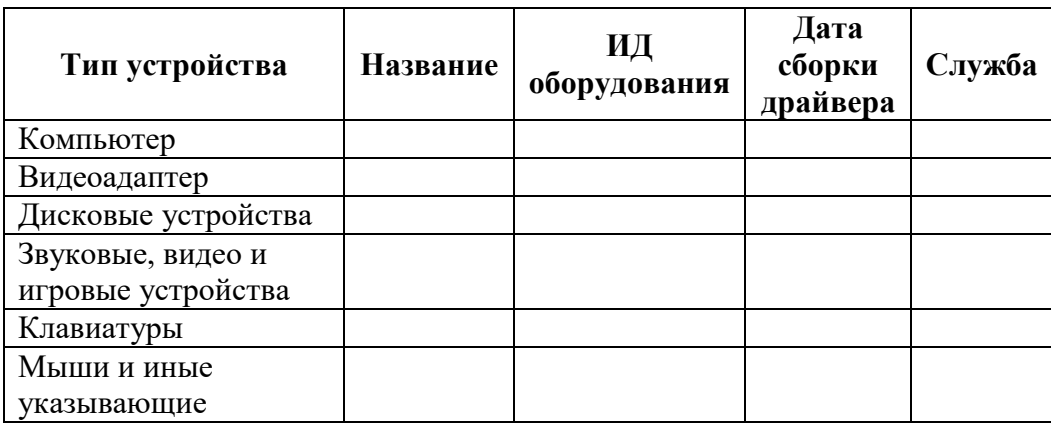

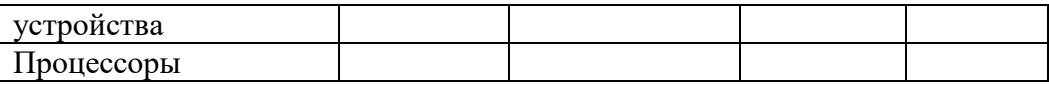

4. Отобразите скрытые устройства.

## **Часть III. Свойства компьютера**

## 1. Используя свойства компьютера, заполните таблицу

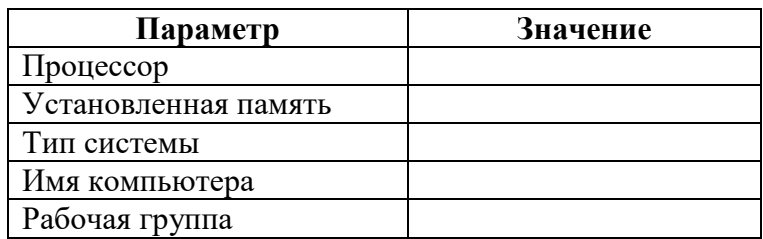

2. Перейдите на страницу Индекс производительности Windows.

3. Просмотрите и занесите в отчет значения оценки.

4. Изучите рекомендации по повышению производительности компьютера, используя соответствующий раздел справочной системы.

## **Часть IV. Определение параметров видеоадаптера**

1. Определите разрешение экрана, тип микросхем, объем доступной и используемой видеопамяти, качество цветопередачи, частоту обновления экрана. Для этого на рабочем столе щелкните правой кнопкой мыши, в контекстном меню выберите пункт Разрешение экрана и откройте дополнительные параметры. Заполните таблицу.

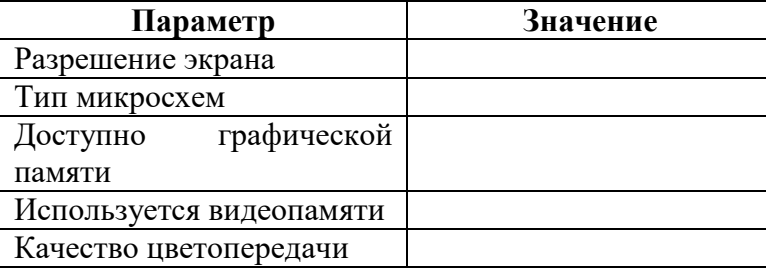

#### Контрольные вопросы

1. Для чего используется компонент Сведения о системе?

2. Что такое Диспетчер устройств? Какие функции позволяет выполнять Лиспетчер устройств?

3. Как определить корректность работы устройств?

4. Как отобразить скрытые устройства?

5. Что такое базовый индекс производительности? По какой шкале оценивается индекс производительности Windows?

6. Решение каких залач позволяет ПОВЫСИТЬ производительность системы?

## Практическая работа № 6. «Утилиты для работы с сетью в командной строке Windows»

Цель: познакомиться с утилитами, предназначенными лля работы с сетью в режиме командной строки

## Теоретические сведения **Утипита IPCONFIG**

Команда IPCONFIG используется для отображения текущих настроек протокола ТСР/IР и для обновления некоторых параметров, автоматическом конфигурировании залаваемых при сетевых интерфейсов при использовании протокола Dynamic Host Configuration Protocol (DHCP).

#### **Утилита ARP.EXE**

Утилита командной строки ARP.EXE присутствует во всех версиях Windows и имеет один и тот же синтаксис.

Команда ARP позволяет просматривать и изменять записи в кэш ARP (Address Resolution Protocol - протокол разрешения адресов), представляет собой таблицу соответствия который **IP-алресов** аппаратным адресам сетевых устройств. Аппаратный адрес - это уникальный, присвоенный при изготовлении, 6-байтный адрес сетевого устройства, например сетевой карты. Этот адрес также часто называют MAC-адресом (Media Access Control - управление доступом к среде) или Ethernet-адресом. В сетях Ethernet передаваемые и принимаемые данные всегда содержат MAC-адрес источника (Source МАС) и МАС-адрес приемника (Destination MAC). Два старших бита МАС-адреса используются для идентификации типа адреса:

- первый бит - одиночный (0) или групповой (1) адрес.

- второй бит - признак универсального (0) или локально алминистрируемого (1) адреса.

#### Утилита GETMAC

Утилита командной строки GETMAC присутствует в версиях Windows XP и старше. Используется для получения аппаратных адресов сетевых адаптеров (МАС-адресов) как на локальном, так и на удаленном компьютере.

#### Утилита NETSTAT.EXE

Утилита netstat.exe присутствует во всех версиях Windows, однако, существуют некоторые отличия используемых параметров командной строки и результатов ее выполнения, в зависимости от операционной системы. Используется для отображения TCP и UDP портов, соелинений. слушаемых таблицы маршрутизации, статистических данных для различных протоколов.

#### Утилита NSLOOKUP.EXE

Утилита NSLOOKUP присутствует во всех версиях операционных систем Windows и является классическим средством диагностики сетевых проблем, связанных с разрешением доменных NSLOOKUP IP-адреса. предоставляет пользователю  $\mathbf{B}$ имен возможность просмотра базы данных DNS-сервера и построения определенные запросов, для поиска нужных ресурсов DNS. Практически, утилита выполняет функции службы DNS-клиент в командной строке Windows.

## Утилита PING.EXE

PING.EXE - наиболее часто используемая сетевая утилита командной строки. Существует во всех версиях всех операционных систем с поддержкой сети и является простым и удобным средством опроса узла по имени или его IP-адресу.

Для обмена служебной и диагностической информацией в сети используется специальный протокол управляющих сообщений ICMP (Internet Control Message Protocol). Команда ping позволяет выполнить отправку управляющего сообщения типа Echo Request (тип равен 8 и сообщения) указывается заголовке адресуемому  $\overline{B}$ **V3JIV** интерпретировать полученный от него ответ в удобном для анализа виде. В поле данных отправляемого істр-пакета обычно содержатся алфавита. английского  $\mathbf{B}$ на такой символы **OTBET** запрос. опрашиваемый узел дожжен отправить істр-пакет с теми же данными, которые были приняты, и типом сообщения Echo Reply (код типа в заголовке равен 0). Если при обмене icmp-сообщениями возникает какая-либо проблема, то утилита ping выведет информацию для ее лиагностики.

#### Залания

1. Изучить справку по использованию команд **IPCONFIG** (IPCONFIG /?), ARP, GETMAC, NETSTAT, NSLOOKUP, PING. B отчет включить формат команд.

2. С помощью утилиты IPCONFIG вывести краткую и полную информацию о конфигурации настроек ТСР/IР.

3. Используя утилиту ARP, отобразить все записи таблицы ARP.

4. Определите аппаратный адрес сетевого адаптера (МАС-адрес) на локальном компьютере (используется утилита GETMAC).

5. Отобразить все активные соединения по протоколам ТСР и UDP, а также, список портов, которые ожидают входящие соединения (слушаемых портов) (утилита NETSTAT).

6. С помощью утилиты PING проверить качество связи с сервером, имеющим доменное имя mcesii.ru.

#### Контрольные вопросы

Кратко опишите назначение команд для работы с сетью в режиме командной строки

## Практическая № 7.

## **«Изучение процессов. Управление процессами с помощью программы «Диспетчер задач» и командной строки»**

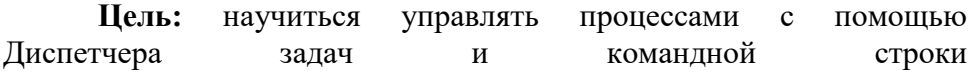

#### **Краткие теоретические сведения**

**Диспетчер задач –** это системная программа, предназначенная для комплексного мониторинга и управления работающими программами и сетевой активности. С его помощью можно управлять любым процессом, происходящим в компьютере.

## **Способы запуска Диспетчера задач:**

1) нажмите комбинацию клавиш Ctrl+Shift+Esc;

2) нажмите комбинацию клавиш Ctrl+Alt+Delete, в списке выберите Диспетчер задач;

3) вызовите контекстное меню на панели задач, выберите Диспетчер задач.

#### **Добавление счетчика**

Чтобы добавить столбцы со сведениями, выберите пункт меню Вид и выберите команду Выбрать столбцы. Установите флажки для счетчиков, которые нужно отображать, и нажмите кнопку ОК.

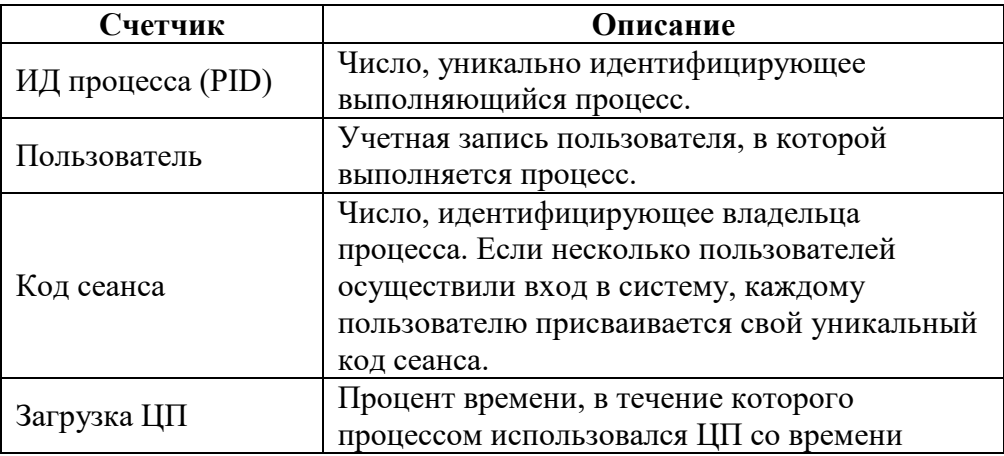

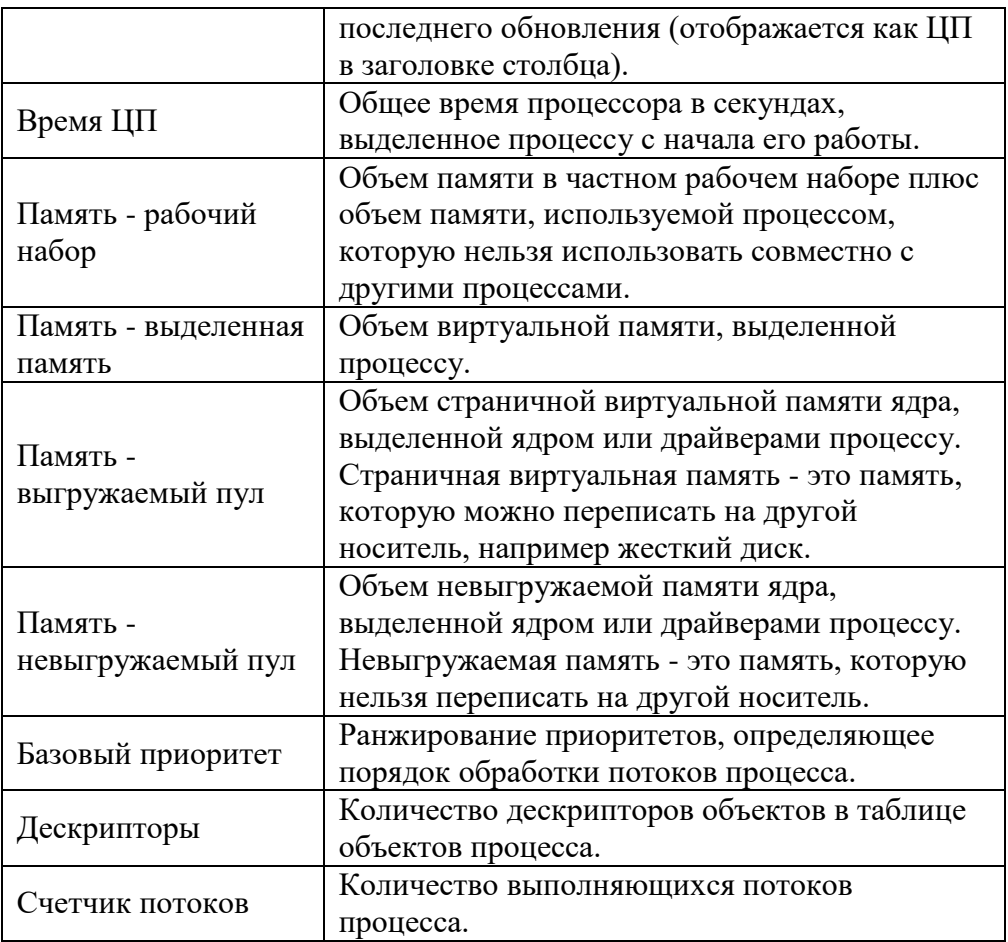

Команды для управления процессами в режиме командной строки

Schtasks - выводит выполнение команд по расписанию;

Start - запускает определенную программу или команду в отдельном окне;

Taskkill - завершает процесс;

Tasklist - выводит информацию о работающих процессах

Дескрипторы и счетчики потоков

Дескриптор - специальная информационная структура, которая создается для каждого процесса (описатель задачи, блок управления залачей).

В общем случае дескриптор содержит следующую информацию:

1) Идентификатор процесса.

(или класс) процесса, который  $2)$  Тип определяет ДЛЯ супервизора некоторые правила предоставления ресурсов.

3) Приоритет процесса.

4) Переменную состояния, которая определяет, в каком состоянии находится процесс (готов к работе, в состоянии выполнения, ожидание устройства ввода-вывода и т.д.)

5) Защищенную область памяти (или адрес такой зоны), в которой хранятся текущие значения регистров процессора, если процесс прерывается, не закончив работы. Эта информация называется контекстом залачи.

6) Информацию о ресурсах, которыми процесс владеет и/или имеет право пользоваться (указатели на открытые файлы, информация о незавершенных операциях ввода/вывода и т.п.).

7) Место (или его адрес) для организации общения с другими процессами.

8) Параметры времени запуска (момент времени, когда процесс должен активизироваться, и периодичность этой процедуры).

#### Залания:

#### Часть 1. Работа с программой Диспетчер задач

1. Вызовите программу Диспетчер задач.

2. Просмотрите перечень загруженных приложений.

3. Оцените количество запущенных процессов, объем загрузки ЦП и физической памяти.

4. Запустите следующие приложения: Paint, MS Word, PowerPoint, Google Chrome.

5. Зафиксируйте изменения запущенных количества процессов, объема загрузки ЦП и физической памяти.

Активизируйте программы окно Paint, 6.  $\mathbf{c}$ помощью Диспетчера задач переключитесь к приложению PowerPoint.

7. С помощью Диспетчера задач запустите приложение Блокнот (notepad.exe).

8. С помощью Диспетчера задач завершите работу с приложением Paint.

9. Отобразите активные процессы.

10. Для процессов покажите в окне следующие счетчики: ИД процесса, Пользователь, Базовый приоритет, Загрузка ЦП, Время ЦП, Память – рабочий набор, Память – выгружаемый пул, Память – невыгружаемый пул, Счетчик потоков, Дескрипторы.

11. Определите значения счетчиков для процессов explorer.exe, winword.exe, powerpnt.exe, notepad.exe и зафиксируйте их в таблицу:

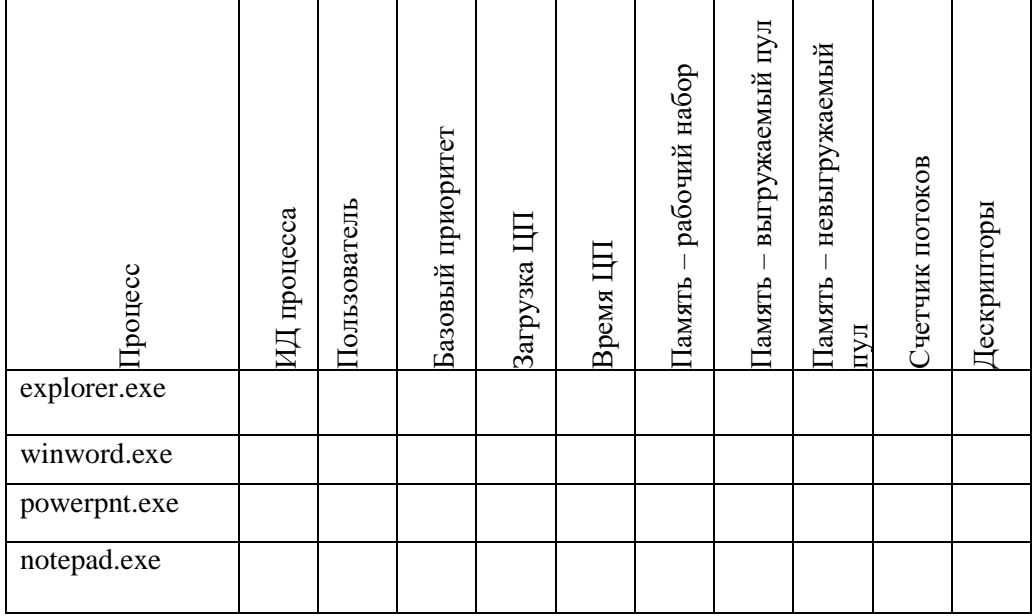

12. Щелкая по названиям столбцов, отсортируйте процессы по следующим столбцам: Имя образа, Память – рабочий набор, Базовый приоритет, Дескрипторы.

13. Укажите процессы, имеющие высокий базовый приоритет.

14. Определите 3 процесса, которые наиболее требовательны к объему оперативной памяти.

15. Определите два процесса, имеющих самое высокое значение счетчика Дескрипторы.

16. Определите два процесса, имеющих самое высокое значение счетчика Счетчик потоков.

17. Используя контекстное меню, просмотрите свойства файла приложения powerpnt.exe.

18. На вкладке Службы просмотрите перечень служб.

19. Отсортируйте службы по состоянию.

20. На вкладке Быстродействие просмотрите на графике хронологию загрузки ЦП и использования физической памяти.

21. Определите объем физической памяти: всего, кэшировано, доступно, свободно; память ядра – выгружаемая, невыгружаемая; общее количество дескрипторов и потоков.

22. Завершите работу с программами PowerPoint и Google Chrome.

23. Проанализируйте изменение графиков загрузки ЦП и использования физической памяти.

24. ДЗ: на своем домашнем компьютере получить сведения о назначении процессов, заполнить таблицу:

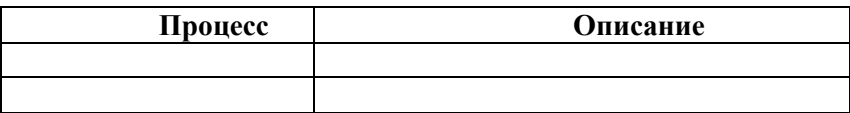

## *Часть 2. Работа с процессами при помощи командной строки*

1. Изучите синтаксис команд Start, Taskkill, Tasklist (для этого в командной строке ввести команды Start /?, Taskkill /?, Tasklist /?).

2. С помощью командной строки запустите программу Блокнот в развернутом окне.

3. Запустите программу Paint (mspaint.exe) с высоким приоритетом (high).

4. С помощью Диспетчера задач определите ИД процесса программы Paint.

5. Завершите выполнение программы Paint, используя идентификатор процесса.

Завершите выполнение программы Блокнот, используя имя 6. образа.

Найдите команду запуска программы WordPad.  $\tau$ 

помощью командной строки  $\mathbf{R}$  $C_{\mathcal{L}}$ программу запустите WordPad

9. Выведите информацию о работающих процессах.

## Контрольные вопросы

Каково назначение программы Диспетчер задач?  $1<sup>1</sup>$ 

Почему запущенных процессов больше, чем приложений?  $2.$ 

Какие счетчики можно отобразить для процессов?  $3.$ 

Какие существуют базовые приоритеты и как их изменить? 4. На что это влияет? Какие процессы имеют высокий приоритет? Почему?

Как добавить отображение счетчиков в Диспетчере задач?  $5<sup>7</sup>$ 

- Что такое дескриптор процесса? 6.
- 7. Что такое многопоточность?

8. Какие существуют команды для работы с процессами в режиме командной строки?

## Практическая работа № 8. «Работа с программой «Просмотр событий»

Цель: научиться работать с журналами событий ОС Windows

#### Краткие теоретические сведения

B Microsoft Windows **событие** - это любое происшествие в операционной системе, которое записывается в журнал или требует уведомления пользователей или администраторов.

События регистрируются и сохраняются в журналах событий Windows предоставляют важные хронологические сведения,  $\mathbf{M}$ помогающие вести мониторинг системы, поддерживать ee безопасность, устранять ошибки и выполнять диагностику.

Программа «Просмотр событий» - это оснастка консоли управления Microsoft (MMC), которая предназначена для просмотра и управления журналами событий.

Программа «Просмотр событий» позволяет:

- просматривать события определенных журналов;

фильтры событий - применять  $\mathbf{M}$ сохранять ИХ ЛЛЯ последующего использования в виде настраиваемых представлений;

- создавать подписки на события и управлять ими;

- назначать выполнение конкретных действий на возникновение определенного события.

#### Запуск приложения «Просмотр событий»

Приложение «Просмотр событий» можно открыть следующими способами<sup>.</sup>

1. Нажмите кнопку «Пуск» для на ОТКРЫТИЯ меню, откройте «Панель управления», из списка компонентов панели выберите «Администрирование» и управления И3 списка административных компонентов стоит выбрать «Просмотр событий».

2. Воспользоваться комбинацией клавиш + +R для открытия окне «Выполнить». лиалога «Выполнить».  $\mathbf{B}$ лиалоговом  $\overline{R}$ поле «Открыть» введите eventywr.msc и нажмите на кнопку «ОК».

#### Журналы событий в Windows 7

В операционной системе Windows 7 существуют две категории журналов событий:

- журналы Windows - используются операционной системой регистрации общесистемных событий, связанных с работой ЛЛЯ приложений, системных компонентов, безопасностью и запуском;

- журналы приложений  $\mathbf{M}$ служб  $\equiv$ используются приложениями и службами для регистрации событий, связанных с их работой.

#### Типы журналов:

Приложение - хранит важные события, связанные с конкретным приложением.

**Безопасность** – хранит события, связанные с безопасностью, такие как вход/выход из системы, использование привилегий и обращение к ресурсам.

**Установка** – в этот журнал записываются события, возникающие при установке и настройке операционной системы и ее компонентов.

**Система** – хранит события операционной системы или ее компонентов, например неудачи при запусках служб или инициализации драйверов, общесистемные сообщения и прочие сообщения, относящиеся к системе в целом.

**Пересылаемые события** – если настроена пересылка событий, в этот журнал попадают события, пересылаемые с других серверов.

Windows PowerShell – в этом журнале регистрируются события, связанные с использованием оболочки PowerShell.

**События оборудования** – если настроена регистрация событий оборудования, в этот журнал записываются события, генерируемые устройствами.

#### *Свойства событий*

**Источник** – это программа, зарегистрировавшая событие в журнале.

**Код события** – это число, определяющее конкретный тип события.

**Уровень** – это уровень важности события.

В журналах системы и приложений события могут иметь следующие уровни важности:

 **Уведомление** - обозначает изменение в приложении или компоненте, такое как возникновение информационного события, связанного с успешным действием, создание ресурса или запуск службы.

 **Предупреждение** - обозначает предупреждение общего характера на неполадку, способную повлиять на службу или привести к более серьезной проблеме, если оставить ее без внимания;

 **Ошибка** - обозначает, что возникла проблема, которая может повлиять на функции, внешние по отношению к приложению или компоненту, вызвавшим событие;

Критическая ошибка - обозначает, что произошел сбой, после которого приложение или компонент, инициировавшие событие, не могут восстановиться автоматически;

Аудит успехов - успешное выполнение действий, которые вы отслеживаете через аудит, например использование какой-либо привилегии;

Аудит отказов - неудачное выполнение действий, которые вы отслеживаете через аудит, например ошибка при входе в систему.

Пользователь - определяет учетную запись пользователя, от имени которого возникло данное событие. В этом поле может стоять N/A (Н/Д), если в данной ситуации учетная запись неприменима.

Рабочий код - содержит числовое значение, которое определяет операцию либо точку в пределах операции, при выполнении которой возникло ланное событие

Журнал - имя журнала, в который было записано данное событие.

Категория и задачи - определяет категорию события, иногда используемую для последующего описания допустимого действия. У каждого источника событий свои категории. Например, следующие категории: вход/выход, использование привилегий, изменение политики и управление учетной записью.

Ключевые слова - это набор категорий или меток, которые могут использоваться для фильтрации или поиска событий.

Компьютер - идентифицирует имя компьютера, на котором произошло событие. Обычно это имя локального компьютера, но также может быть имя компьютера, переславшего событие, или имя локального компьютера до того, как оно было изменено.

Дата и время - определяет дату и время возникновения данного события в журнале.

ИД процесса - представляет идентификационный номер процесса, создавшего данное событие.

ИД потока - представляет идентификационный номер потока, создавшего данное событие. Процесс, порождённый в операционной системе, может состоять из нескольких потоков, выполняющихся «параллельно», то есть без предписанного порядка во времени.

ИД процессора - представляет идентификационный номер процессора, обработавшего событие.

Код сеанса - это идентификационный номер сеанса на сервере терминалов, в котором произошло событие.

Время работы в режиме ядра - определяет время, потраченное на выполнение инструкций режима ядра, в единицах времени ЦП.

Время работы в пользовательском режиме - определяет время, потраченное на выполнение инструкций пользовательского режима, в единицах времени ЦП.

Загруженность процессора - это время, потраченное на выполнение инструкций пользовательского режима, в тиках ЦП.

#### Задания для выполнения:

лабораторной работы требуется При выполнении оформление отчета.

1. Запустите программу Просмотр событий.

2. В дереве консоли выберите Журналы Windows.

3. Выберите и просмотрите журнал Система.

4. Выберите и просмотрите журнал Приложения.

5. Определите количество записанных событий в журнале Приложения.

6. Используя меню Вид  $\Rightarrow$  Область просмотра, отобразите более подробные сведения.

7. Используя меню Вид  $\Rightarrow$  Сортировка, отсортируйте события в журнале по уровню, затем по дате и времени.

8. Используя меню Вид ⇒ Добавить или удалить столбцы, добавьте столбцы Пользователь и Компьютер.

9. Откройте программу Excel.

10. Обновите события в журнале Приложения. Для этого вызовите контекстное меню и выберите пункт Обновить.

Просмотрите новое событие в журнале, которое появилось 11. после запуска программы Excel.

12. Привяжите новое событие к задаче. Для этого:

 выделите событие и вызовите контекстное меню, выберите пункт Привязать задачу к событию;

введите имя – ваша фамилия, нажмите кнопку Далее;

в следующем окне нажмите кнопку Далее;

 выберите действие для задачи – Отобразить сообщение, нажмите кнопку Далее;

 в следующем окне введите заголовок – ваша фамилия, сообщение – Вы запустили программу Excel, нажмите кнопку Далее;

в следующем окне нажмите кнопку Готово.

13. Закройте и снова откройте программу Excel. Убедитесь в появлении окна с сообщением.

14. Используя Фильтр, отобразите события за последние 24 часа.

- 15. Очистите фильтр.
- 16. Используя Фильтр, отобразите события за последние 10 дней.
- 17. Очистите фильтр.
- 18. Используя Фильтр, отобразите события Ошибка.
- 19. Очистите фильтр.

20. Используя Фильтр, отобразите события Ошибка и Предупреждения за последние 3 дня.

21. Используя элемент окна Действия, сохраните выбранные события в файл, именем которого является ваше фамилия в формате .evtx.

22. Очистите фильтр.

23. Откройте сохраненный файл.

24. Используя Фильтр, отобразите события Сведения за последние 12 часов.

25. Используя элемент окна Действия, сохраните файл отфильтрованного журнала, именем которого является ваше фамилия в формате . txt.

26. Откройте сохраненный файл.

27. Используя элемент окна Действия, сохраните файл отфильтрованного журнала, именем которого является ваше фамилия в формате . txt.

28. Сохраните выбранные события в настраиваемом представлении. Для этого:

45

в окне Действия нажмите Сохранить фильтр в настраиваемое представление;

нажмите кнопку Создать папку, введите имя папки – ваша фамилия;

введите имя настраиваемого представления – ваша фамилия;

в левой части окна консоли должно появиться созданное представление.

29. Создайте еще одно настраиваемое представление, отфильтровав журнал Система по-своему выбору.

30. Используя элемент окна Действия, выведите свойства журнала Приложение. Определите размер журнала и политику сохранения журнала.

#### **Контрольные вопросы**

- 1. Что такое Просмотр событий?
- 2. Что позволяет программа Просмотр событий?
- 3. Как запустить приложение Просмотр событий?
- 4. Какие существуют категории журналов событий?
- 5. Назовите типы журналов.
- 6. Какие существуют свойства событий (назовите несколько)?

7. Какие уровни важности имеют события в журналах Windows?

## **Практическая работа № 9. «Командные файлы»**

**Цель:** научиться создавать командные файлы

#### **Краткие теоретические сведения**

**Командный (пакетный) файл** – это текстовый файл, который может содержать группу команд DOS и/или обращений к прикладным программам.

Командный файл имеет расширение bat и принадлежит к категории исполняемых файлов.

Содержимое командного файла интерпретируется командным процессором и может включать:

- внешние или внутренние команды ОС;

- обращения к исполняемым программам \*.COM или \*.EXE, и вызовы других командных файлов;

- команды для управления выводом на экран, а также для организации ветвлений и циклов;

- метки, на которые совершается переход при выполнении заланного в файле условия.

Каждая команда находится на отдельной строке.

использовании стандартного приложения «Блокнот» При файла для правильного (notepad.exe) для написания командного отображения символов русского алфавита нужно выбрать шрифт Terminal, с помощью меню Правка - Шрифт.

Работа с командным процессором предполагает использование двух устройств - устройства ввода (клавиатуры) и устройства вывода (дисплей). Для изменения стандартно используемых устройств вводаспециальные вывода применяются символы символы перенаправления:

> - перенаправление вывода;

< - перенаправление ввода.

#### Пример:

Для вывода справки не на экран а, в файл с именем help.txt, можно использовать команду help > help.txt.

При выполнении данной команды, в текущем каталоге будет создан файл с именем help.txt, содержимым которого будет результат вывода команды help. Если файл help.txt существовал на момент выполнения команлы, его содержимое будет перезаписано. Для того, чтобы дописать данные в конец существующего файла, используют удвоение символа перенаправления вывода - «>>».

## Команды пакетной обработки:

cls - очистка окна командной строки.

гет [любая строка] - комментарий в тексте файла. Служит для каких-либо пояснений в содержимом командного файла или для временной блокировки команд. Строка командного файла, начинающаяся со слова **rem**, игнорируется.

**echo** [**on** или **off** или Сообщение] - вывод на экран сообщений.

Параметры **on** и **off** включают и выключают выдачу на экран системных сообщений («эха»). Команда **echo off** используется, чтобы не «засорять» экран при исполнении bat-файла. Произвольная строка после **echo** понимается как сообщение и без изменений выводится на экран.

**Пример**: echo Перейти к следующей строке

**@** - служит для отмены вывода на экран строки, следующей непосредственно за символом, может быть только первым символом строки.

**Пример**: @echo off

Символ @ отключает вывод команды echo off и следующих далее системных сообщений. Этой строкой обычно начинаются командные файлы.

**pause** – прерывает выполнения командного файла до тех пор, пока не будет нажата любая клавиша на клавиатуре, при этом на экран выводится сообщение «Нажмите любую клавишу...»

## **Задания:**

Каждый командный файл сохранять в отдельном файле на своем диске.

1. Создать командный файл с именем hello.bat, который записывает в файл help.txt результат использования команды HELP.

2. Создать командный файл с именем helpdir.bat, который записывает в файл helpdir.txt результат использования команды HELP DIR.

3. Создать командный файл, который дописывает в файл helpdir.txt справку по использованию команды COLOR.

4. В корневом каталоге своего диска создать командный файл, который создает дерево каталогов, как показано на рисунке.

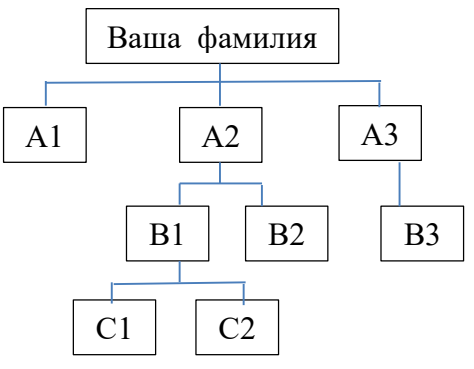

48

5. В каталоге Ваша\_фамилия с помощью командной строки создать следующие файлы: 1.txt, 2.txt, 3.txt, lab1.pas, lab2.pas, face.bmp, foot.bmp, arm.bmp, beatles.mp3, rock.mp3.

6. Содержимое текстовых файлов 1.txt, 2.txt, 3.txt произвольное, остальные файлы оставить пустыми.

7. Создать командный файл Ваша\_фамилия.bat в каталоге Ваша\_фамилия, описать следующую последовательность команд и прокомментировать каждую из них:

 удалить каталог В3, в каталоге А1 создать подкаталоги В4 и В5 и удалить каталог В2;

 скопировать файл lab1.pas в каталог А2 и переименовать его в файл lab3.pas;

очистить экран от служебных записей;

 вывести на экран поочередно информацию, хранящуюся во всех текстовых файлах в каталоге Ваша\_фамилия;

 скопировать все графические и текстовые файлы из каталога Ваша\_фамилияв каталог С2;

 объединить все текстовые файлы, хранящиеся в каталоге С2, в файл man.txt и вывести его содержимое на экран;

скопировать файл man.txt в каталог А1;

 вывести на экран информацию о содержимом каталога Ваша\_фамилия.

8. Создать командный файл с именем Ваше\_имя.bat, выполняющий действия:

создание каталога Day;

 вывод на экран сообщения «Объединение и переименование файлов»;

 создание в каталоге Day текстовых файлов anew.txt и bnew.txt;

 содержимое файла anew.txt: «Не бойтесь начинать что-то делать,»;

содержимое файла bnew.txt: «бойтесь не начинать»;

 объединение содержимого файлов anew. txt и bnew. txt, находящихся в каталоге Day, в файл cnew.txt в каталоге Day;

вывод содержимого файла cnew.txt на экран;

ожидание нажатия клавиши;

 переименование файлов anew. txt и bnew. txt в aold. txt и bold. txt соответственно;

вывод на экран: «Задание выполнено».

9. Написать bat-файл формирующий список всех файлов, расположенных на диске C: в каталоге Windows, выдать на экран и в файл Ваша\_фамилия.txt.

10. Написать bat-файл, который имена файлов, содержащих в расширении символ x, записывает в файл Ваше\_имя.txt.

#### **Контрольные вопросы:**

1. Что такое командный файл? Какой компонент ОС обрабатывает командные файлы?

2. Что может включать командный файл?

3. Какие существуют символы перенаправления?

4. Как настроить окно командной строки?

5. Какие существуют команды пакетной обработки?

#### **Практическая № 10.**

#### **«Управление общими ресурсами в операционной системе»**

**Цель работы:** научиться управлять параметрами использования общих ресурсов

#### **Задания:**

**При выполнении лабораторной работы требуется оформление отчета.**

**Часть I. Настройка общего доступа к файлам и каталогам через диалог Свойства**

1. Используя вкладку Доступ, настройте общий доступ к папке с именем Ваша\_фамилия, ограничьте количество пользователей до 2. Для этого:

 создайте новую папку, именем которой является Ваша\_фамилия;

 откройте проводник, выделите созданную папку, нажмите на ней правой кнопкой мыши и из контекстного меню выберите команду «Свойства»;

 в диалоговом окне Свойства перейдите на вкладку Доступ, нажмите кнопку Расширенная настройка;

 включите параметр «Открыть общий доступ к этой папке» для предоставления разрешений пользователя и группам;

 определите имя общего ресурса – Ваша\_фамилия, ограничить число одновременных пользователей до 2;

проверьте результат.

2. Настройте общий доступ к папке с именем Ваша\_фамилия\_2, добавьте двух разных пользователей с различными разрешениями, проверив при этом имена. Для этого:

 создайте новую папку, именем которой является Ваша\_фамилия\_2;

вызовите свойства папки;

 в диалоговом окне Свойства перейдите на вкладку Доступ, нажмите кнопку Расширенная настройка;

включите параметр «Открыть общий доступ к этой папке»;

определите имя общего ресурса – Ваша\_фамилия\_2;

нажмите кнопку Разрешения;

в открывшемся окне нажмите кнопку Добавить;

 нажав на кнопку Типы объектов, выберите тип объектов Пользователи;

 введите имена выбираемых объектов (учетные записи студентов вашей группы) в соответствующем поле, проверьте имена;

 для одного пользователя разрешите чтение, для другого запретите изменения;

проверьте результат.

3. Настройте доступ к папке с именем Ваша\_фамилия\_3, используя вкладку Безопасность. Для этого:

 создайте новую папку, именем которой является Ваша\_фамилия\_3;

вызовите свойства папки;

 в диалоговом окне Свойства перейдите на вкладку Безопасность;

для установки разрешений нажмите кнопку Дополнительно;

в открывшемся окне нажмите кнопку Изменить разрешения;

в открывшемся окне нажмите кнопку Добавить;

 нажав на кнопку Типы объектов, выберите тип объектов Пользователи;

 введите в поле имена выбираемых объектов имя своей учетной записи;

в следующем окне запретите создание папок/дозапись;

просмотрите действующие разрешения, проверьте результат.

4. Настройте доступ к папке с именем Ваша\_фамилия\_4, используя вкладку Безопасность. Запретите создание папок/дозапись для любого выбранного компьютера сети.

5. Создайте файл в формате .docx с именем Ваше ФИО. Используя диалоговое окно Свойства файла, установите атрибут Только чтение. Проверьте невозможность внесения изменений с файл.

формате .docx с именем Ваше имя. Используя диалоговое окно Свойства файла, вкладку безопасность запретите удаление этого файла для любых двух пользователей. Проверьте результат.

## **Часть II. Управление общим доступом папок с помощью оснастки Общие папки**

1. Откройте оснастку Общие папки (Панель управления/Администрирование/Управление компьютером/Общие папки/Общие ресурсы).

2. Используя оснастку Общие ресурсы, создайте новый общий ресурс с именем Ваша\_фамилия\_5. Выберите меню Действия/Новый общий ресурс, следуя инструкциям Мастера создания общих ресурсов,

выберите вид разрешений для общей папки – У всех пользователей доступ только для чтения. Проверьте результат.

3. Используя оснастку Общие ресурсы, создайте новый общий ресурс с именем Ваша\_фамилия\_6. Выберите вид разрешений для общей папки – Настройка разрешений доступа. Для любого пользователя запретите создание файлов/запись данных. Проверьте результат.

4. Прекратите общий доступ к настроенным вами ресурсам. Для этого выберите меню Действия/Прекратить общий доступ.

## **Часть III. Создание общего ресурса с помощью командной строки**

1. Используя справочные материалы, изучите команду для организации общего доступа к папкам (net share).

2. Используя команду net share, просмотрите все общие ресурсы.

3. Создайте папку с именем Ваша\_фамилия\_7, для которой будет предоставлен общий доступ.

4. Определите созданную папку, как общий ресурс, предоставив право только на чтение.

5. Создайте папку с именем Ваша\_фамилия\_8, для которой будет предоставлен общий доступ.

6. Определите созданную папку, как общий ресурс, укажите количество одновременно подключаемых пользователей – 2.

7. Прекратите доступ к созданным общим ресурсам.

## **Контрольные вопросы:**

1. Какими способами можно настроить общий доступ к объектам?

2. Какие существуют типы объектов при управлении доступом?

3. Какие разрешения можно разрешить или запретить?

## **Литература**

Основные источники:

1. Партыка, Т. Л., Попов, И. И. Операционные системы, среды и оболочки: учебное пособие. – 2-е изд./ Партыка, Т. Л., Попов, И. И. – М.: ФОРУМ: ИНФА-М, 2008. – 528 с.: ил.

2. Гордеев, А. В. Операционные системы: Учебник для вузов. 2 е изд. / Гордеев,А. В.— СПб.: Питер, 2010. — 416 с.: ил.

3. Замятин, А.В., Сидоров, Д.В.Лабораторный практикум по курсу «Операционные системы»/ Замятин, А.В., Сидоров, Д.В.– Томск: Изд-во. ТПУ, 2008. – 102 с.

Дополнительные источники:

1. Келли-Бутл, Стен. Введение в UNIX. — М.: «Лори», 1995. — 600 с.

2. Столлингс, В. Операционные системы, 4-е издание.: Пер. с англ. — М.: Издательский дом «Вильямс», 2012. — 848 с.: ил.

3. Иртегов, Д. В. Введение в операционные системы. — СПб.: БХВ-Петербург, 2010. — 624 с.: ил.

4. Олифер, В. Г, Олифер, Н. А. Сетевые операционные системы / Олифер, В. Г,Олифер, Н. А. — СПб.: Питер, 2012. — 544 с.: ил.

Электронные ресурсы:

1. [http://cph.phys.spbu.ru/documents/](http://cph.phys.spbu.ru/documents/Second/unix_SNv2.pdf)

2. [http://elib.tolgas.ru/publ/](http://elib.tolgas.ru/publ/Popov_Savenko_Shliapkin_LP_Oper_sistemy_2012.pdf)

3. <http://intuit.ru/>

4. <http://life-prog.ru/>

5. <http://www.moodle.ipm.kstu.ru/course/view.php?id=3/lit/sos.zip>

6. [http://www.myshared.ru/slide/454203/#](http://www.myshared.ru/slide/454203/)